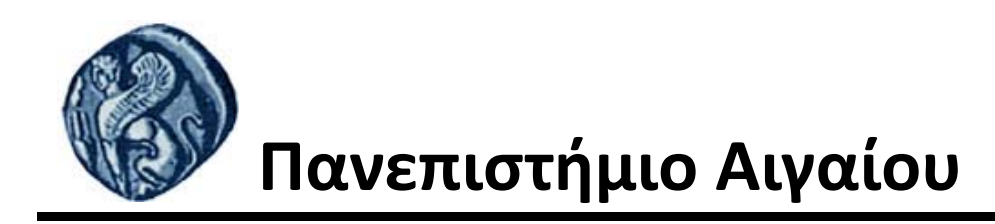

## **Εισαγωγή στην Πληροφορική**

**Εργαστηριακή άσκηση 8** 

Βαΐτης Μιχαήλ Τμήμα Γεωγραφίας

## **Άδειες Χρήσης**

- Το παρόν εκπαιδευτικό υλικό υπόκειται σε άδειες χρήσης Creative Commons.
- Για εκπαιδευτικό υλικό, όπως εικόνες, που υπόκειται σε άλλου τύπου άδειας χρήσης, η άδεια χρήσης αναφέρεται ρητώς.

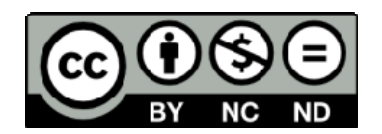

## **Χρηματοδότηση**

- Το παρόν εκπαιδευτικό υλικό έχει αναπτυχθεί στα πλαίσια του εκπαιδευτικού έργου του διδάσκοντα.
- Το έργο «**Ανοικτά Ακαδημαϊκά Μαθήματα στο Πανεπιστήμιο Αιγαίου**» έχει χρηματοδοτήσει μόνο τη αναδιαμόρφωση του εκπαιδευτικού υλικού.
- Το έργο υλοποιείται στο πλαίσιο του Επιχειρησιακού Προγράμματος «Εκπαίδευση και Δια Βίου Μάθηση» και συγχρηματοδοτείται από την Ευρωπαϊκή Ένωση (Ευρωπαϊκό Κοινωνικό Ταμείο) και από εθνικούς πόρους.

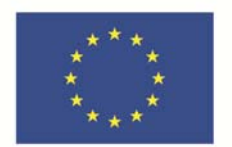

Ευρωπαϊκή Ένωση παϊκό <mark>Κοι</mark>νι νικό Ταμείο

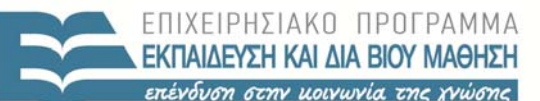

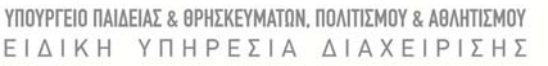

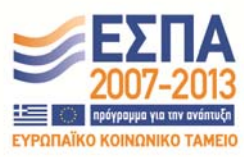

Με τη συγχρηματοδότηση της Ελλάδας και της Ευρωπαϊκής Ένωσης

## *Εργαστηριακή Άσκηση 8: Εισαγωγή στο Google Earth*

Η εφαρμογή Google Earth της εταιρίας Google αποτελεί μία πηγή γεωγραφικών πληροφοριών για όλο τον κόσμο. Μέσω αυτής μπορούμε να ταξιδέψουμε εικονικά σε οποιοδήποτε μέρος του κόσμου και να εξερευνήσουμε τρισδιάστατα κτίρια, να εντοπίσουμε πόλεις και τοπικές επιχειρήσεις, να σχεδιάσουμε και να μετρήσουμε αποστάσεις.

**1.** Άνοιγμα/εκτέλεση εφαρμογής Google Earth. Αυτό γίνεται είτε με διπλό κλικ πάνω στο εικονίδιο του προγράμματος στην επιφάνεια εργασίας (αν υπάρχει) ή από την διαδρομή Start  $\rightarrow$  Programs  $\rightarrow$ Google Earth  $\rightarrow$  Google Earth.

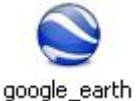

Θα εμφανιστεί ένα περιβάλλον εργασίας όμοιο με αυτό που εμφανίζεται στην Εικόνα 1.

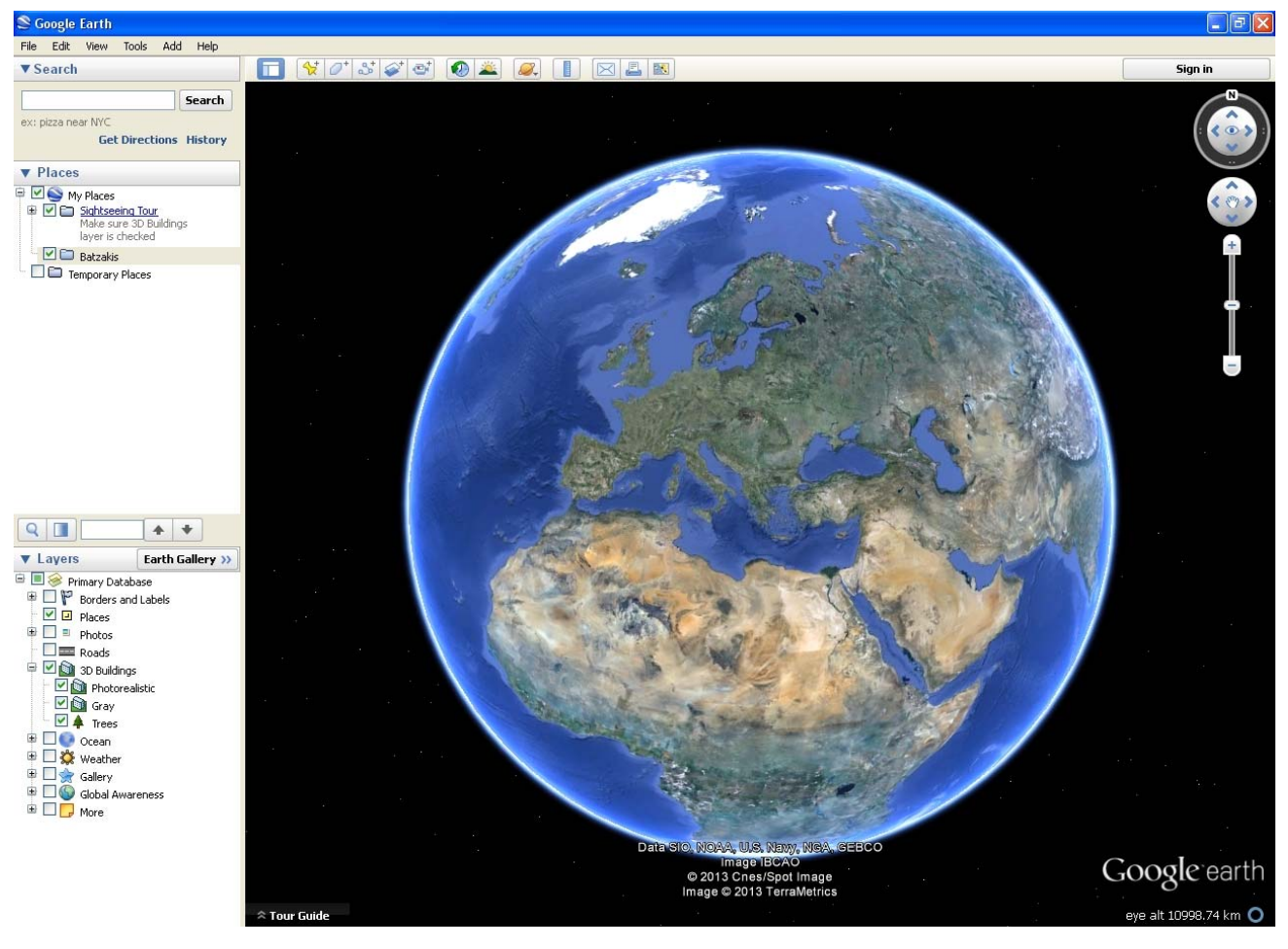

Εικόνα 1: Περιβάλλον εργασίας Google Earth

- **2.** Στο αριστερό τμήμα της επιφάνειας εργασίας του προγράμματος, κάτω από την κεφαλίδα **"Μέρη"**, κάνουμε δεξί κλικ πάνω στο *Τα μέρη μου → Προσθήκη → Φάκελος*. Στο όνομα του φακέλου (*Name:*) βάζουμε το επώνυμό μας με λατινικούς χαρακτήρες (π.χ. Batzakis) και πατάμε **OK**.
- **3.** Κάτω από την κεφαλίδα **"Επίπεδα"**, φροντίζουμε ώστε να είναι τσεκαρισμένο το επίπεδο **"Τρισδιάστατα Κτήρια"** με όλες τις υποκατηγορίες τις (**Photorealistic**, **Grey**, **Trees**) καθώς και το επίπεδο **"Μέρη"** (Εικόνα 2).

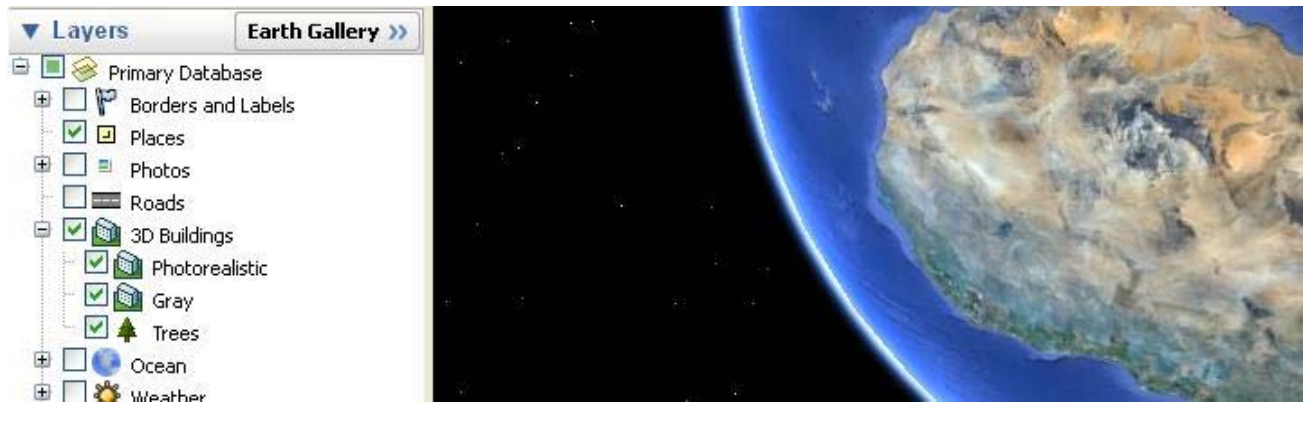

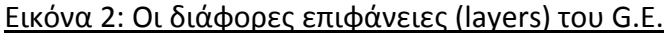

 Στο πάνω δεξί τμήμα της οθόνης, εντοπίζονται τα όργανα πλοήγησης του Google Earth. Εάν δεν εμφανίζονται, τότε πάμε *Προβολή → Προβολή Πλοήγησης→ Αυτόματα* και το επιλέγουμε. Το όργανο που έχει το σύμβολο του χεριού στο κέντρο προορίζεται για μετακίνηση/αλλαγή θέσης πάνω στη γη ενώ το όργανο που έχει το σύμβολο του ματιού χρησιμεύει για περιστροφή οπτικής γωνίας (Εικόνα 3).

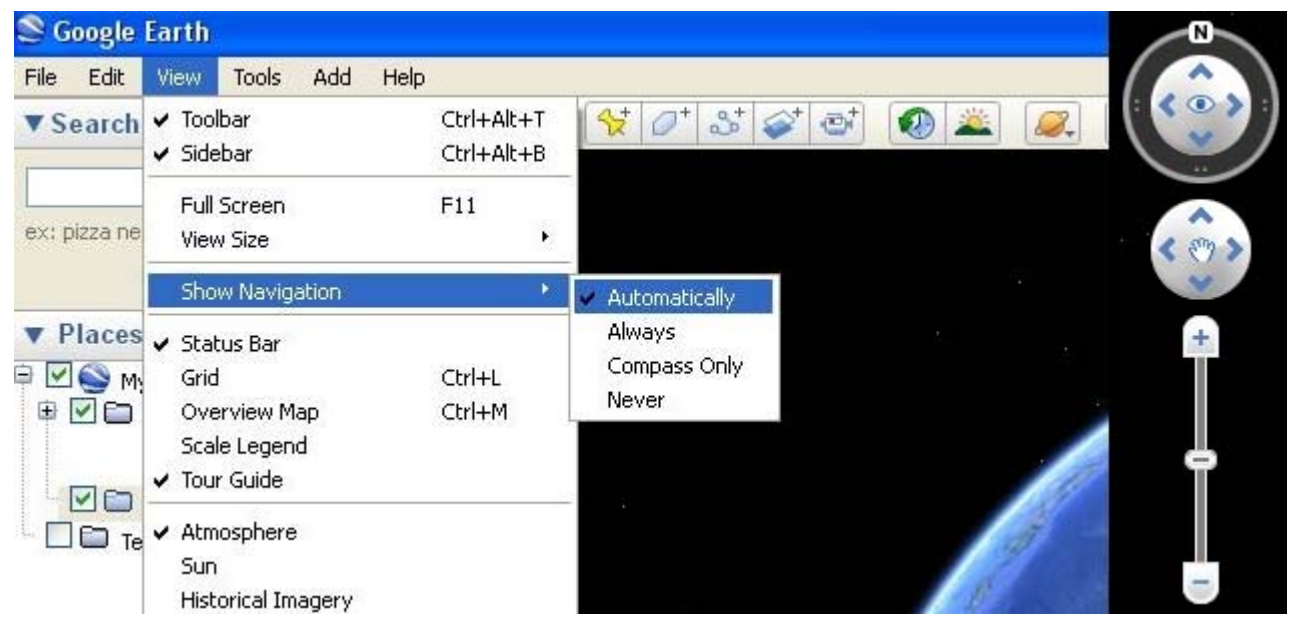

Εικόνα 3: Εμφάνιση πλοήγησης και όργανα

 Μετακίνηση πραγματοποιείται και με τα πλήκτρα βελών του πληκτρολογίου (ή με hold & drag του ποντικιού) ενώ με κρατημένο το αριστερό πλήκτρο *Ctrl* και χρήση των βελών (ή hold & drag του ποντικιού) επιτυγχάνουμε περιστροφή οπτικής. Η μπάρα που φέρει τα σύμβολα [*+*] και [*‐*] χρησιμοποιείται για να πλησιάσουμε (*zoom in*) ή να ανπομακρσρυνθούμε (*zoom out*) από την περιοχή που εξετάζουμε. Το ίδιο επιτυγχάνουμε και με το ροδάκι κύλισης του ποντικιού μας ‐ εάν διαθέτει τέτοιο το ποντίκι μας. Τέλος, συνήθης τρόπος για *zoom in* αποτελεί και το διπλό αριστερό κλικ του ποντικιού πάνω σε μια περιοχή.

 Πατώντας το πλήκτρο "*N*" (εκ του *North*) επανερχόμαστε σε οπτική γωνία όπου το σύμβολο του Βορρά βρίσκεται στο πάνω μέρος του οργάνου πλοήγησης οπτικής γωνίας. Πατώντας το πλήκτρο "*R*" (εκ του *Reset*) επαναφέρουμε την οπτική μας γωνία σε κάθετη στην επιφάνεια της γης (χρήσιμο σε επαναφορά από οπτικές γωνίες κοντά στο έδαφος).

 Κάτω από την κεφαλίδα **"Search"**, υπάρχει χώρος πληκτρολόγησης για αναζήτηση. Σε αυτό το σημείο μπορούμε να πληκτρολογήσουμε ονόματα χωρών, επιχειρήσεων, πόλεων, πολιτειών, αξιοθέατα, πλήρεις διευθύνσεις, γεωγραφικές συντεταγμένες, ταχυδρομικό κώδικα κ.α. Εδώ υπάρχει και η περιοχή λήψης οδηγιών (**"Get Directions"**) προκειμένου να πάμε από ένα σημείο Α σε ένα σημείο Β. Θα δοκιμάσουμε να λάβουμε οδηγίες για την διαδρομή από το Πανεπιστήμιο Αιγαίου της Μυτιλήνης έως το Απολιθωμένο Δάσος Σιγρίου.

**4.** Πατήστε πάνω στο κείμενο **"Λήψη οδηγιών"** που βρίσκεται κάτω από την κεφαλίδα **"Search"** στα αριστερά του περιβάλλοντος εργασίας. Πλοηγηθείτε στην υδρόγειο ώστε να φτάσετε να βλέπετε το νησί της Λέσβου. Εντοπίστε το Πανεπιστήμιο Αιγαίου Μυτιλήνης και κάντε κλικ πάνω στο εικονίδιό του. Από το παράθυρο που θα εμφανιστεί, πάρτε το όνομα/σύνδεσμο του Πανεπιστημίου και σύρετέ το (με τεχνική drag & drop) στον κενό χώρο που υπάρχει δίπλα από το σημείο Α της λήψης οδηγιών. Κάνετε το ίδιο με το Απολιθωμένο Δάσος Σιγρίου για το σημείο Β της λήψης οδηγιών και πατήστε το πλήκτρο "**Λήψη Οδηγιών**". Θα εμφανιστούν οι οδηγίες μετακίνησης από το σημείο Α έως το σημείο Β που έχουμε επιλέξει (Εικόνα 4). Εναλλακτικά, υπάρχει και η μέθοδος των δεξιών κλικ (πρώτα δεξί κλικ πάνω στο εικονίδιο του Πανεπιστημίου και επιλογή "*Get directions from here*", μετά δεξί κλικ πάνω στο εικονίδιο του Απ. Δάσους και επιλογή "*Get directions to here*").Για να αποθηκεύσετε τις οδηγίες, πατήστε πάνω στον σύνδεσμο "**Αποθήκευση διαδρομής στα μέρη μου**" που βρίσκεται στο τέλος των οδηγιών. Θα αποθηκευτούν ως "*Route*" όπως μπορείτε να δείτε κάτω από την κεφαλίδα "**Τα μέρη μου**". Επιπλέον, μπορούμε να σύρουμε την ονομασία του Route αριστερά μέσα στον φάκελό μας. Καθαρίζουμε πατώντας πάνω στο **Χ** που βρίσκεται κάτω από τις οδηγίες (*Clear search results*).

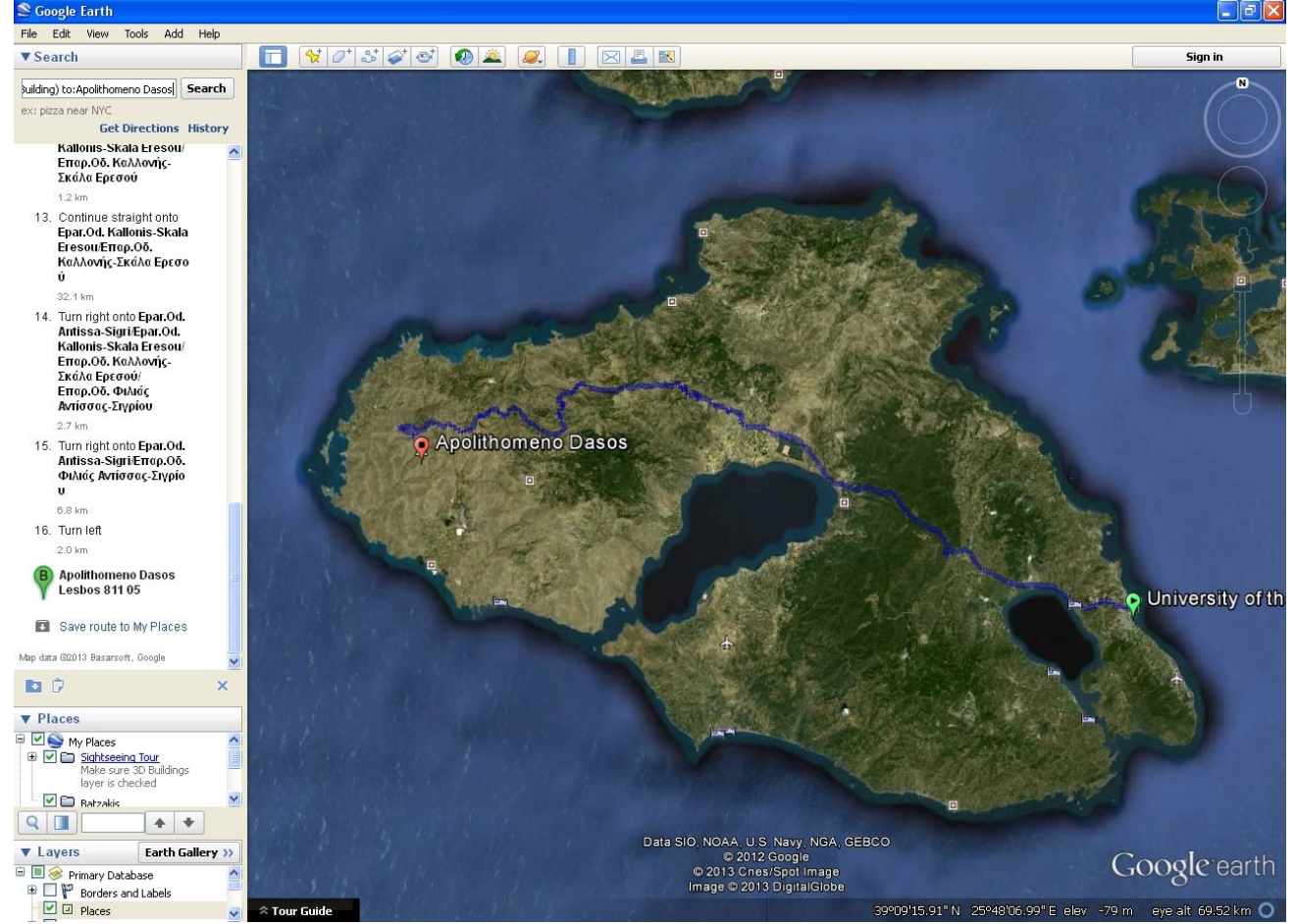

Εικόνα 4: Λήψη οδηγιών

Μερικά βήματα ακόμη προς εξοικείωση.

**5. Εμφάνιση Street View στην Ρώμη**. Κάτω από την κεφαλίδα "**Search**" πληκτρολογήστε "*Rome, Province of Rome, Italy*" και πατήστε το κουμπί *Αναζήτηση*. Πλοηγηθείτε με zoom in μέχρι να εμφανιστεί στα όργανα πλοήγησης ένα πορτοκαλί ανθρωπάκι.

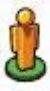

Όταν αυτό εμφανιστεί, με την χρήση της τεχνικής drag & drop, πάρτε το ανθρωπάκι και τοποθετήστε το σε ένα σημείο της Ρώμης ανάμεσα στις έντονα μπλε γραμμές που θα εμφανιστούν. Σε αυτά τα σημεία υπάρχει η οπτική γωνία δρόμου ή αλλιώς *Street View* και μπορείτε να έχετε άποψη της πόλης σαν να ήσασταν εκεί. Εάν δεν επιθυμούμε άλλο αυτή την οπτική, πατάμε το κουμπί "**Exit street view**" που βρίσκεται πάνω δεξιά στο περιβάλλον εργασίας.

- **6. Ρύθμιση ηλιακού φωτός**. Εξέλθετε από την οπτική γωνία δρόμου όπως προαναφέραμε και κάνετε λίγο *zoom out*. Πατήστε πάνω στο κουμπί της μπάρας εργαλείων που έχει πάνω έναν ήλιο με ένα σύννεφο . Με χρήση της ρυθμιζόμενης μπάρας που εμφανίζεται στο πάνω αριστερό τμήμα της εικόνας μας, μπορούμε να δούμε τον τρόπο που πέφτει το φως του ήλιου στην επιφάνειά μας στις διάφορες χρονικές στιγμές της ημέρας.
- **7. Σήμανση τοποθεσίας, σχεδιασμός επιφάνειας και πολυγραμμής** (Εικόνα 5). Η μπάρα εργαλείων που βρίσκεται στην κορυφή του περιβάλλοντος εργασίας μας περιλαμβάνει μεταξύ άλλων τα παρακάτω τρία (3) εικονίδια:  $\frac{1}{N}$   $\frac{1}{n}$   $\frac{1}{n}$  Το πρώτο από αριστερά εικονίδιο αποτελεί τον τρόπο σήμανσης μιας τοποθεσίας (σημείο) πάνω στον χάρτη. Το δεύτερο από αριστερά εικονίδιο αποτελεί τον τρόπο σχεδίασης μιας επιφάνειας (πολύγωνο) πάνω στον χάρτη. Το τρίτο από αριστερά εικονίδιο αποτελεί τον τρόπο χάραξης μιας διαδρομής (πολυγραμμή) πάνω στον χάρτη. Με χρήση αυτών των εργαλείων θα εκτελέσουμε τα παρακάτω βήματα:
- **Σήμανση βορειότερου σημείου της Λέσβου**. Πλοηγηθείτε στην υδρόγειο ώστε να φτάσετε να βλέπετε το νησί της Λέσβου. Πατήστε πάνω στο εικονίδιο της μπάρας εργαλείων που φέρει την κίτρινη πινέζα ("*Add placemark*"). Μετατοπίστε το παράθυρο που θα εμφανιστεί στην άκρη και μετακινήστε την πινέζα (drag & drop) στο βορειότερο άκρο του νησιού. Στην περιοχή ονόματος του παραθύρου δώστε όνομα «*Βόρειο Άκρο*» και πατήστε "**OK**".
- **Σχεδιασμός επιφάνειας κόλπου Καλλονής**. Πατήστε πάνω στο εικονίδιο της μπάρας εργαλείων που φέρει το πολύγωνο ("*Add polygon*"). Μετατοπίστε το παράθυρο που θα εμφανιστεί στην άκρη και ‐ με την τεχνική *click & release* ‐ σχεδιάστε ένα πολύγωνο που να καλύπτει όσο γίνεται τον κόλπο της Καλλονής. Στην περιοχή ονόματος του παραθύρου δώστε όνομα «*Κόλπος Καλλονής*» και πατήστε "**OK**".
- **Σχεδιασμός μονοπατιού Αεροδρομίων**. Πατήστε πάνω στο εικονίδιο της μπάρας εργαλείων που φέρει το μονοπάτι ("*Add path*"). Μετατοπίστε το παράθυρο που θα εμφανιστεί στην άκρη και ‐ με την τεχνική *click & release* ‐ σχεδιάστε ένα τυχαίο μονοπάτι που θα ξεκινάει από το Αεροδρόμιο Μυτιλήνης και θα καταλήγει στο Αεροδρόμιο Πολιχνίτου. Στην περιοχή ονόματος του παραθύρου δώστε όνομα «*Αεροδρόμια*» και πατήστε "**OK**".

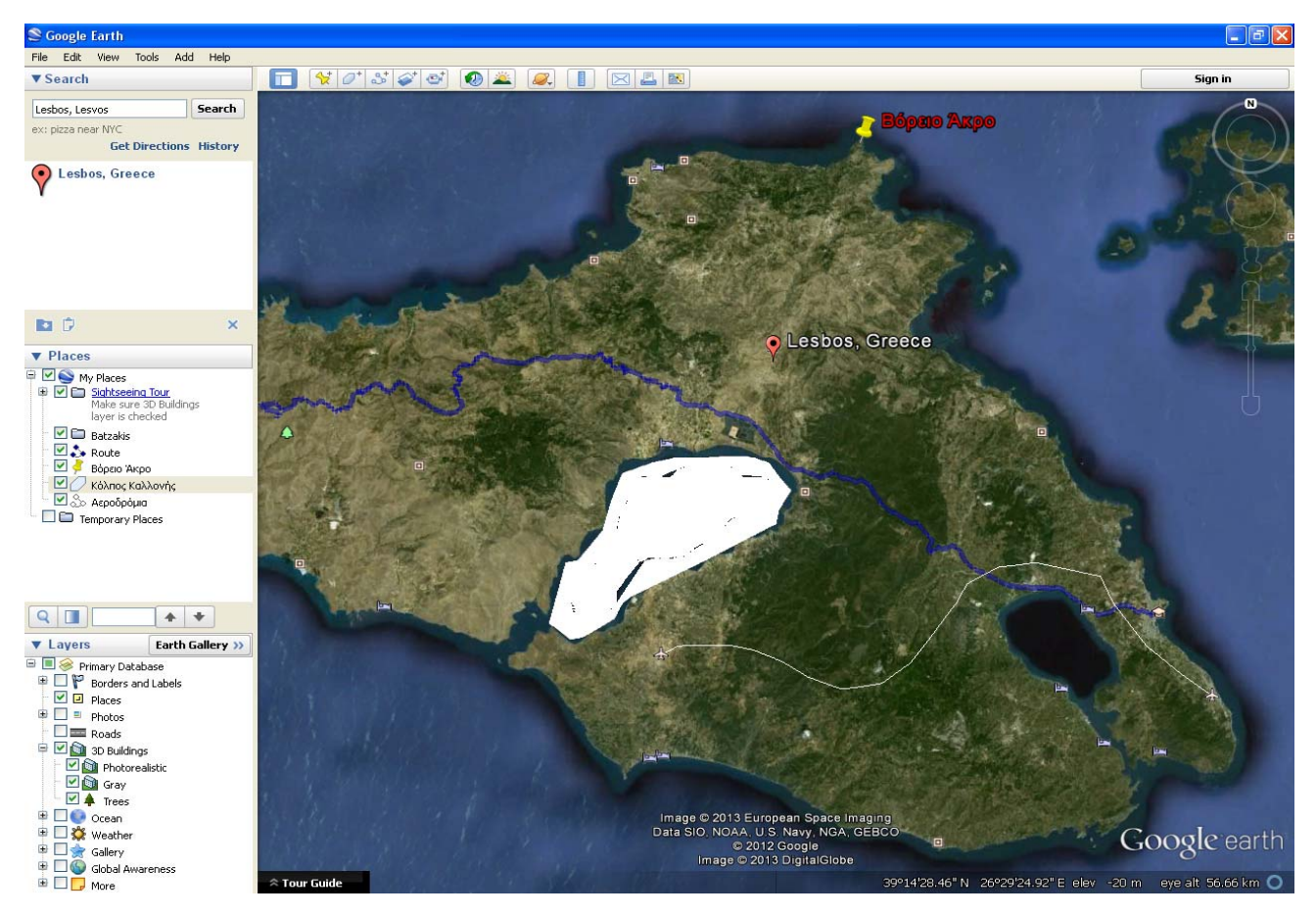

Εικόνα 5: Σήμανση τοποθεσίας, σχεδιασμοί επιφάνειας και μονοπατιού.

**8. Αποθήκευση Δεδομένων** (Εικόνα 6). Κάτω από την κεφαλίδα "**Μέρη**" στα αριστερά, μπορείτε να εντοπίσετε τον φάκελο που φτιάξατε αρχικά και φέρει το επώνυμό σας καθώς και τα σημεία/διαδρομές/επιφάνειες που δημιουργήσατε. Σύρετε τις δύο διαδρομές (*Route* και *Αεροδρόμια*), την επιφάνεια *Κόλπος Καλλονής* και την τοποθεσία *Βόρειο Άκρο* μέσα στον φάκελό σας. Όταν το κάνετε αυτό, τότε κάνετε δεξί κλικ πάνω στον φάκελο και επιλέξτε "*Αποθήκευση Μέρους ως…*". Αποθηκεύστε το αρχείο σε μορφή kml (επιλογή Save as type) με όνομα το ονοματεπώνυμό σας (π.χ. Michael\_Batzakis) στον προσωπικό σας χώρο στο δίκτυο (Ζ:).

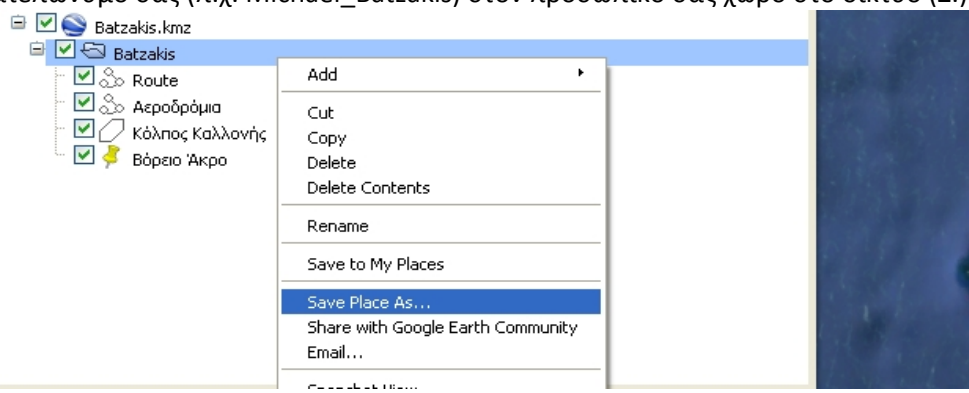

Εικόνα 6: Αποθήκευση δεδομένων

 Μερικές ακόμα δυνατότητες του Google Earth με τις οποίες αξίζει κάποιος να ασχοληθεί είναι η εξερεύνηση του ουράνιου θόλου, εξερεύνηση της Σελήνης και του Άρη, εύρεση και μελέτη ιστορικών εικόνων διαφόρων πόλεων, περιηγήσεις τουριστικών αξιοθέατων, εξομοιωτή πτήσεων και πολλά άλλα.